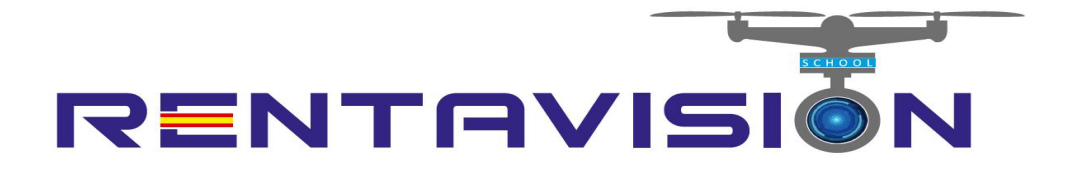

## Manual Usuario GDMSS PLUS

Lo primero que tenemos que hacer es descargar la APP en nuestro dispositivo.

En el caso de Apple, la APP será IDMSS PLUS.

Una vez lo tengamos instalado, comenzamos la configuración

Nos saldrá una pantalla como esta:

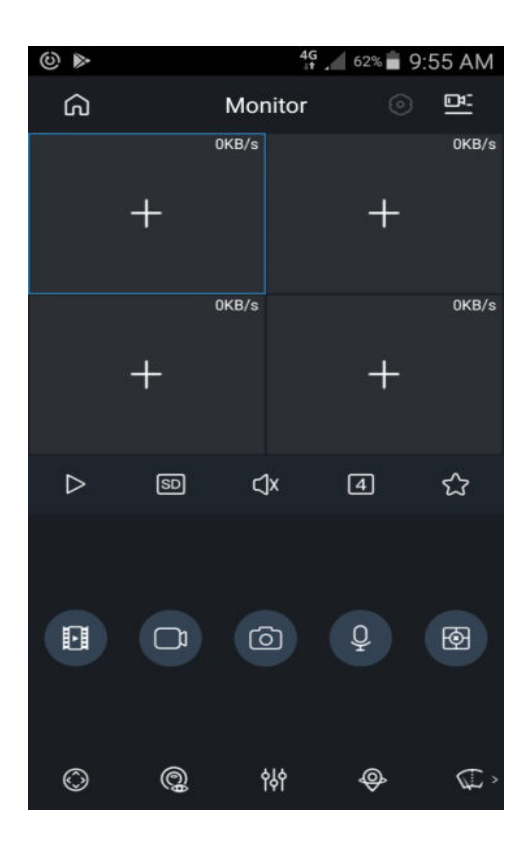

Tenemos que pinchar en el icono de la "casita" que hay arriba a la izquierda.

Y nos saldrá una pantalla así:

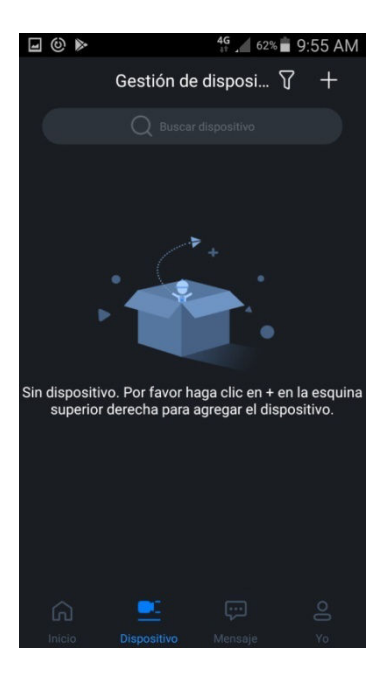

Hacemos clic en el símbolo + que aparece arriba a la derecha.

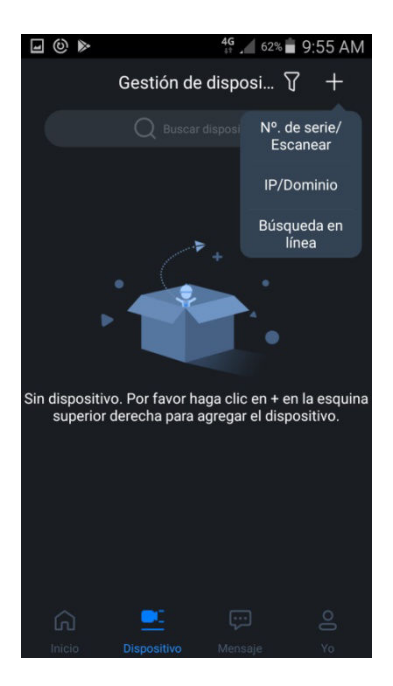

Nos da esas tres opciones.

Elegiremos la primera opción si la configuración que tenemos es "P2P" y elegiremos la segunda opción si nuestra configuración es por dominio "cctvddns".

Si elegimos la primera opción, por P2P, nos aparecerá esta pantalla.

Tenemos que elegir la opción "Introducir SN manualmente" que aparece en la parte inferior de la pantalla e introducimos nuestro P2P (serie de letras y números).

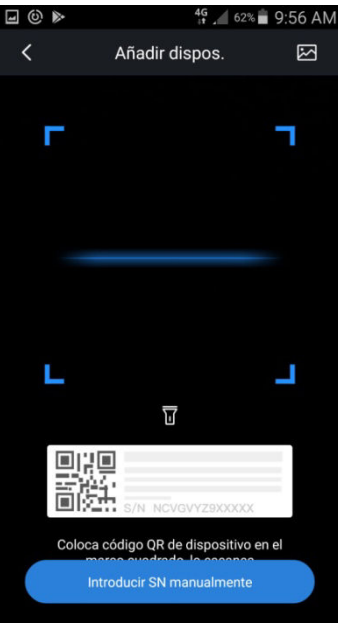

A continuación, saldrá esto:

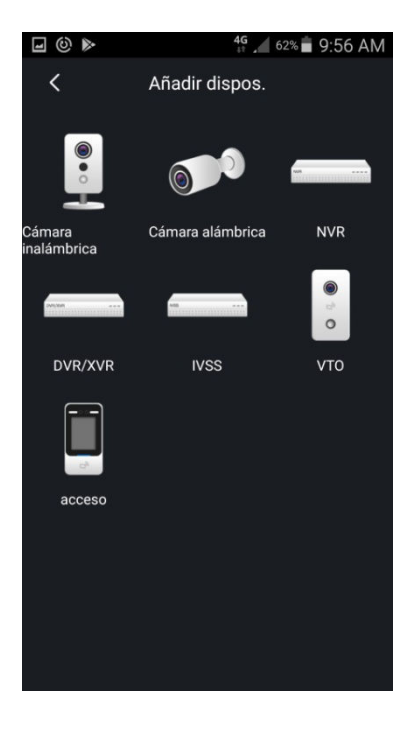

Que, si hemos elegido la opción de "dominio" nos aparecería esta pantalla directamente.

Aquí, elegimos según el tipo de sistema que tengamos.

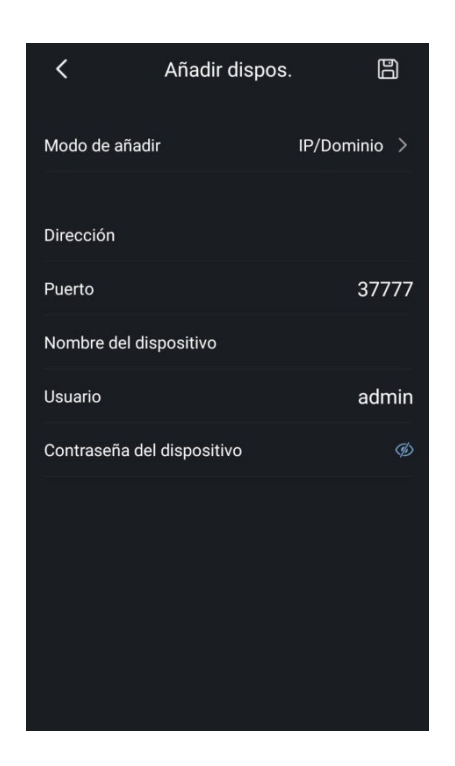

Después, terminamos introduciendo la dirección (si es dominio), el puerto correspondiente, el nombre de dispositivo (el nombre que queramos poner), usuario (hay que borrar "admin" y escribir el nuestro) y la contraseña.

Una vez tengamos todos los datos, hacemos click sobre el icono del disquete que aparece en la parte superior de la pantalla a la derecha.

Así quedaría guardado nuestro dispositivo.

Para visualizar las cámaras en directo, sólo tenemos que ir al inicio (icono de "casita" arriba a la izquierda) e ir a la opción "Vista Previa".

Si lo que queremos es ver una grabación, elegimos la opción "Video", donde elegiremos la cámara a visionar, el día y hora de inicio y el día y hora de fin (siempre menos de 24h de diferencia).

Recomendable, en la situación de la grabación, visionar cámara por cámara, no todas a la vez.